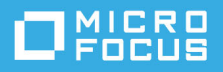

# **GroupWise Messenger 18** 移动版 快速入门

2023 年 5 月

# **GroupWise Messenger** 移动版快速入门

GroupWise Messenger 可在受支持的 iOS 移动设备上使用。您可以同时在多个位置登录 Messenger, 因 此当您在台式机上登录 Messenger 时还可以同时在电话或平板电脑上使用 Messenger。(您的交谈历史 存储在交谈进行时所登录的设备或计算机上。)

# 支持的移动设备

GroupWise Messenger 的本机应用程序可在装有下列操作系统的移动设备上使用:

◆ iOS 9.0 或更高版本

在 Apple iTunes App Store 中提供。

Android 4.4 或更高版本

在 Google Play App Store (以前称为 Android Market)中提供。

这些应用程序在手机和平板设备上均可运行。

# 了解移动版界面

在平板电脑设备上,始终会显示"交谈窗口"和"联系人列表"。而在电话设备上,则只显示"交谈窗 口"或"联系人列表",即它们不会同时显示 (某些较大的 Android 设备除外, 当这些电话以横向视图 查看时可同时显示)。

# <span id="page-0-0"></span>开始双向交谈

- 1 在我的联系人区域中,点击联系人列表中要向其发送即时讯息的用户。
- **2** 键入您的讯息,然后点击发送。

# 开始组交谈

您可以按照下列准则区分组交谈与双向交谈:

- 组交谈图标 从显示在交谈顶部的标题中。
- 交谈参与者的名称显示在交谈顶部的标题中。点击此标题可查看所有参与者。
- 各个用户的名称以不同颜色交替显示在他们张贴到交谈中的讯息的上方 (您自己的名称始终不显 示)。
- 除您之外的其他用户的讯息框都是茶色的 (有别于双向交谈中的青色)。

开始组交谈的方式因您的设备而异:

#### 在 **iPhone** 上:

- **1** 打开与单个用户的双向交谈。 有关如何操作的信息,请参见 " [开始双向交谈](#page-0-0) "。
- 2 点击 i b, 然后点击添加参与者。
- **3** 点击要添加到交谈中的用户 (如果该用户在您的 " 联系人列表 " 中)。 或者

在搜索字段中,开始键入要邀请其加入到交谈中的用户的名称,当该名称出现时,点击它。

#### 在 **iPad** 上:

- **1** 打开与单个用户的双向交谈。 有关如何操作的信息,请参见 " [开始双向交谈](#page-0-0) "。
- 2 点击<sup>个</sup>,然后点击要添加到交谈中的用户 (如果该用户在您的"联系人列表"中)。 或者

在搜索字段中,开始键入要邀请其加入到交谈中的用户的名称,当该名称出现时,点击它。

## 发送文件

您可以在会话期间发送文件和照片。

- 1 在会话中单击<sup>个</sup>。
- **2** 选择发送文件或发送照片,然后选择要发送的文件或照片。

### 在打开的交谈之间切换

- **1** 如果 " 交谈 " 区域尚未打开,请点击交谈将其打开。
- **2** 点击您要查看的交谈。

# 在平板电脑上隐藏联系人列表

当查看交谈时,平板电脑和某些较大的 Android 设备上会显示 " 联系人列表 "。 要在查看交谈时隐藏"联系人列表",请执行以下操作:

将 " 联系人列表 " 向左滑动。

或者

◆ 点击屏幕右上角的展开图标 / 展开交谈窗口。

要在隐藏之后再重新显示"联系人列表",请执行以下操作:

从屏幕左侧向右侧滑动。

或者

• 点击屏幕右上角的收缩图标 着收缩交谈窗口并查看"联系人列表"。

# 在交谈中显示或隐藏时戳

您可以快速显示或隐藏在交谈中每条讯息后面显示的时戳。时戳显示发送每条讯息的日期和时间。默 认情况下不会显示时戳。

#### 在 **iOS** 设备上:

长按交谈顶部的时间可快速显示或隐藏时戳。

或者

◆ 点击设置图标 (iPad < iPhone < : iPhone < , 点击通用, 然后选择或取消选择显示时戳。

## 在交谈中显示或隐藏名称

您可以显示或隐藏在交谈中每条讯息后面的用户名称。(在组交谈中始终会显示名称。)

#### 在 **iOS** 设备上:

点击设置图标 (iPad <sup>1</sup>)、iPhone <sup>1</sup>), 点击通用, 然后选择或取消选择显示名称。

# 更改 **Return** 或 **Enter** 键的功能

您可以配置点击设备内置键盘上的 Return 或 Enter 键后的结果。根据您的选择,点击该按键可以是发 送讯息或是在讯息中插入新行。

#### 在 **iOS** 设备上:

- 1 点击设置图标 (iPad <sup>\*</sup>, iPhone \*), 然后点击通用。
- **2** 选择按 **Return** 键会插入新行可将 Return 键配置为插入新行。取消选择此选项可将 Return 键配置为 发送讯息。

如果您的设备连接了外接键盘,则按 Command+Return 始终会发送讯息,而按 Control+Return 始终 会插入新行。

# 为组交谈中的用户指派颜色

您可以配置 Messenger,以为组交谈中的每个用户指派一种颜色。

#### 在 **iOS** 设备上:

- 1 点击设置图标 (iPad  $\bullet$ 、 iPhone  $\bullet$ ), 然后点击通用。
- **2** 选择指派颜色,即可配置 Messenger 以为组交谈中的每个用户指派一种颜色。

### 自动接受组邀请

您可以配置 Messenger, 以自动接受加入组交谈的邀请。

#### 在 **iOS** 设备上:

- 1 点击设置图标 (iPad <sup>1</sup>)、 iPhone <sup>1</sup>), 然后点击通用。
- **2** 选择始终接受邀请。

### 配置讯息警报

#### 在 **iOS** 设备上:

### 点击设置图标 <sup>(1)</sup>,然后点击警报。

您可以修改以下设置:

- 最初讯息: 第一次接收到某个人发来的讯息时播放声音。
- 后续讯息:每次接收到某个人发来的讯息时都播放声音。
- 已发送讯息:每次您发送讯息时都播放声音。
- 收到广播:收到广播讯息时播放声音。
- 收到系统广播:收到系统范围的广播讯息时播放声音。
- 仅在以下情况下播放声音:选择此选项后,将仅在您的状态为 " 联机 " 或 " 空闲 " 时才播放声音。
- 振动: 选择是否以振动讲行讯息警报。

### 更改状态

当您第一次在移动设备上登录 Messenger 应用程序时, 您的默认状态是联机。 要更改您在当前会话中的状态,请执行以下操作: 点击您的当前状态,然后点击新状态。 要更改您的默认状态,请执行以下操作:

#### 在 **iOS** 设备上:

- 1 点击设置图标 (iPad <sup>1</sup>)。iPhone <sup>1</sup>)。
- **2** 点击帐户。
- **3** 点击默认状态更改默认值。

# 创建自定义状态

#### 在 **iOS** 设备上:

- **1** 点击当前的状态。
- **2** 点击 " 添加 " 图标。
- **3** 输入新状态的名称。
- **4** 选择显示为状态。
- 5 (可选)如果显示为状态不是联机,您可以输入一条自动答复讯息,当其他人发讯息给您时将会看 到这条讯息。

# 修改自定义状态

#### 在 **iOS** 设备上:

- **1** 点击当前的状态。
- **2** 点击您要修改的状态旁的细节图标。
- **3** 进行更改。 如果您将显示为状态更改为联机,则该自动答复讯息将会在保存更改后删除。
- **4** 点击保存。

# 更改讯息的字体大小 (仅限 **iOS**)

- 1 点击设置图标 (iPad C , iPhone <sup>1</sup>), 然后点击通用。
- **2** 在讯息部分中,选择当前字体大小,然后点击所需的字体大小。

### 将用户添加到联系人列表

#### 在 **iOS** 设备上:

- 1 在交谈区域中, 或者在搜索用户之后, 点击要添加到"联系人列表"的用户旁边的细节图标 1。
- **2** 点击添加到我的联系人。

" 添加联系人 " 对话框随即显示。

**3** 选择要将联系人添加到的文件夹,然后点击完成。

### 将联系人添加到文件夹

#### 在 **iOS** 设备上:

- 1 在我的联系人区域中, 或者在搜索联系人之后, 点击要添加到文件夹的用户旁边的细节图标 1。
- **2** 点击添加到联系人列表,点击要将联系人添加到的文件夹,然后点击完成。

### 更改联系人显示方式

您可以更改 " 联系人列表 " 中联系人的显示方式。

1 **iOS 设备:** 点击设置图标 (iPad  $\bullet$  , iPhone  $\bullet$  ), 然后点击通用。

2 在"联系人"部分中,您可以修改下列选项: 只显示在线联系人 **:** 选择此选项时, " 联系人列表 " 中将只显示状态为联机的联系人。

按名称和状态排序:选择此选项时,将会按名称和状态对 " 联系人列表 " 中的联系人进行排序。

# 从联系人列表中去除联系人

#### 在 **iOS** 设备上:

在联系人名称上向左滑动,然后点击去除。

### 搜索联系人

搜索联系人时,会同时搜索您的联系人列表以及您组织的目录中的所有用户。

- 1 在电话设备上:点击搜索图标 Q。 在平板电脑设备上:在搜索字段中点击。
- **2** 开始键入您要搜索的用户的名称。会随着您的键入显示结果。

### 搜索交谈

您可以搜索您在当前移动设备上参与过的所有交谈。

1 在电话设备上:点击搜索图标 Q。

在平板电脑设备上:在搜索字段中点击。

**2** 开始键入您要搜索的讯息中出现的词语或短语。会随着您的键入显示结果。

### 使用广播讯息

您不能从 Messenger 移动应用程序发送广播讯息。但是, 您可以接收广播讯息。旁边带有一个广播图 标 的讯息表示是广播讯息。

### 自动删除讯息

因为讯息会占用设备上的存储空间,所以您可以配置自动删除讯息。

重要:如果您在交谈发生时登录到另一个 Messenger 客户端, 交谈会保存在您登录的客户端上。如果 您只通过 Messenger 移动应用程序登录 Messenger, 则当您如本小节中所述删除交谈历史时, 这些历史 将永久失去。

#### 在 **iOS** 设备上:

- 1 点击设置图标 (iPad  $\bullet$ 、 iPhone  $\bullet$ ), 然后点击历史。
- **2** 选择您是要永不删除讯息、关闭讯息时删除讯息 (始终),还是按天、月或年来删除讯息。 或者

点击删除所有历史可删除设备上当前存储的所有讯息。

### 打开密码

您可以使用密码来锁定该应用程序,禁止他人使用您移动设备上的 Messenger。

#### 在 **iOS** 设备上:

- **1** 点击设置图标。
- **2** 点击帐户 > 密码锁定。
- **3** 点击打开密码。
- 4 输入一个密码,然后再次输入该密码。
- **5** (可选)选择使用 **Touch ID** (如果您的设置支持该技术)。

设置密码后,您将需要输入该密码才能访问 Messenger。当尝试使用密码解锁 Messenger 10 次均不成 功后, 该密码将会被擦除, 并且您将从该设备上的 Messenger 中注销。

### 更改密码

#### 在 **iOS** 设备上:

- **1** 点击设置图标。
- **2** 点击帐户 > 密码锁定。
- **3** 点击更改密码。
- **4** 输入您当前的密码。
- 5 输入一个新密码, 然后再次输入该密码。

### 注销

#### 在 **iOS** 设备上:

- 1 点击设置图标 (iPad <sup>+</sup>, iPhone <sup>+</sup>)。
- **2** 点按注销。

#### 法律声明

© 版权所有 1996 - 2023 Micro Focus 或其关联公司之一。

Micro Focus 及其关联公司和许可方 (统称为"Micro Focus")对其产品与服务的担保, 仅述于此类产品和服务随 附的明确担保声明中。不可将此处所列任何内容解释为构成额外担保。 Micro Focus 不对本文档所含的技术、编 辑错误或遗漏承担责任。本文档中所含信息将不时更改,恕不另行通知。